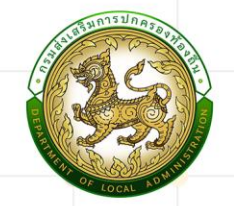

# คู่มือการใช้งานระบบแผนอัตรากำลัง 3 ปี

### โครงการเพิ่มประสิทธิภาพ าครับเมื่อเพิ่มบระดูแอก เพิ่<br>ระบบศูนย์บริการข้อมูลบุคลากรท้องถิ่นแห่งชาติ ระยะที่ ๓

H

 $\bigcirc$ 

 $\overline{1}$ 

**De** 

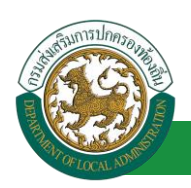

## **สารบัญ**

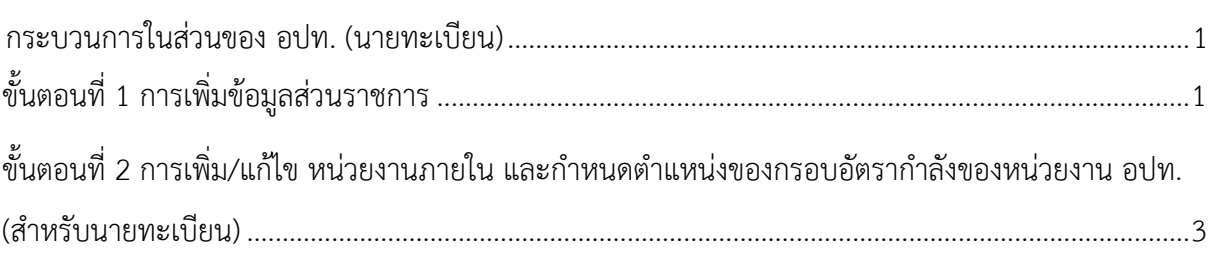

<span id="page-2-0"></span>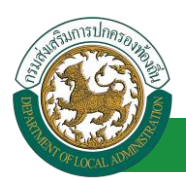

### **กระบวนการในส่วนของ อปท. (นายทะเบียน)**

### <span id="page-2-1"></span>**ขั้นตอนที่ 1 การเพิ่มข้อมูลส่วนราชการ**

- 1. คลิกปุ่ม ทะเบียนประวัติ
- 2. กดเลือกเมนู "ระบบแผนอัตรากำลัง 3 ปี" จากแถบเมนูด้านบน
- 3. กดเลือกเมนูย่อย ตั้งค่า แล้วกดเลือกรายการ "โครงสร้างส่วนราชการ" ระบบจะแสดงหน้าจอ PPS001 ดังรูป

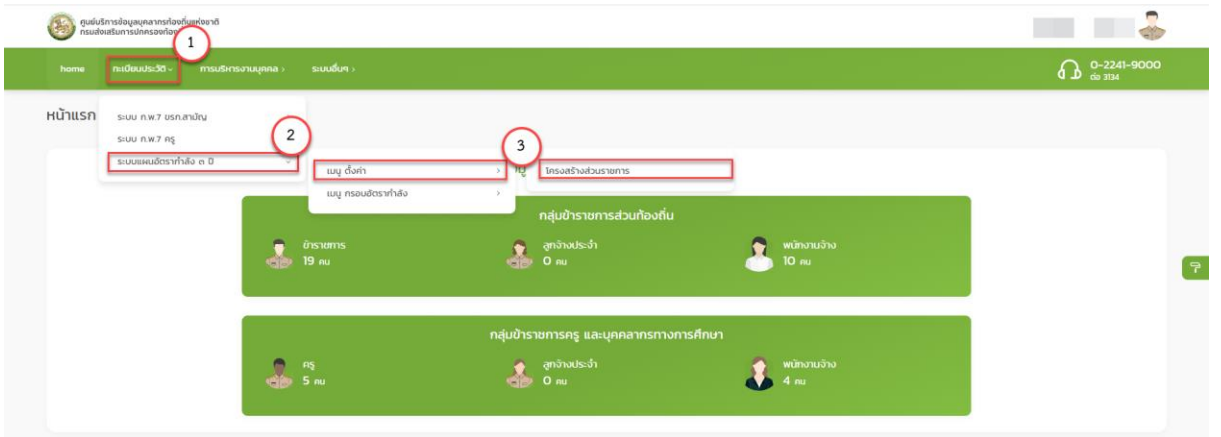

4. คลิกปุ่ม "เพิ่มส่วนราชการหลัก" จะปรากฏหน้าจอสำหรับบันทึกข้อมูลส่วนราชการ

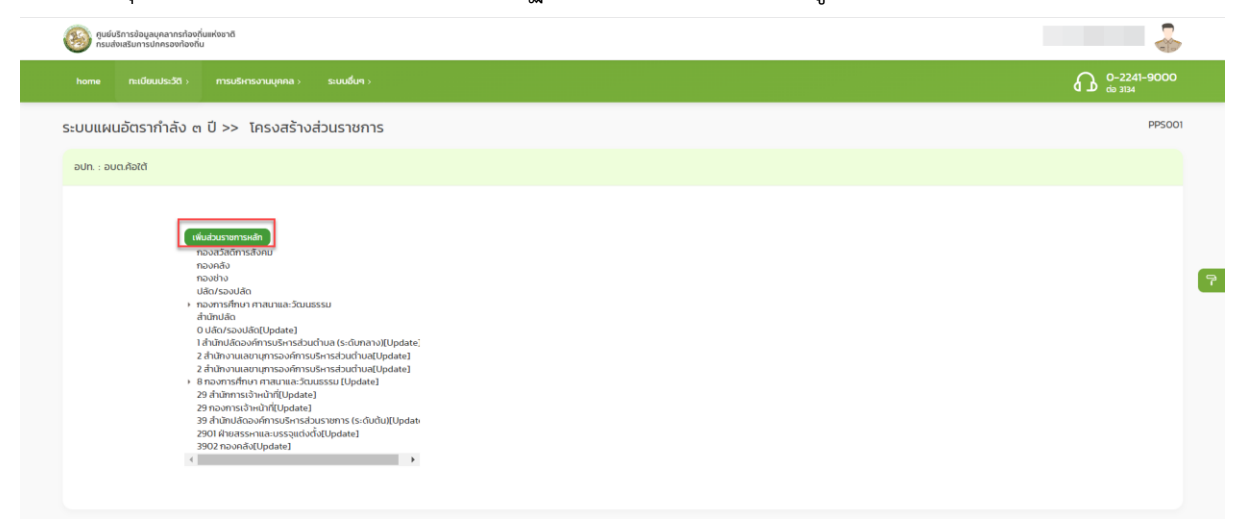

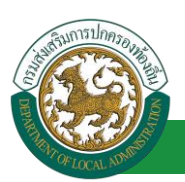

- 5. จากหน้าจอสามารถใส่รายละเอียดดังนี้
	- 5.1 เพิ่มส่วนราชการหลัก
		- กองสวัสดิการสังคม
		- กองคลัง
		- กองช่าง
		- ปลัด/รองปลัด
		- กองการศึกษาศาสนาและวัฒนธรรม

หมายเหตุแนะนำให้ใส่ข้อมูลในส่วนของราชการหลักก่อน จากนั้นจึงใส่ข้อมูลในส่วนราชการย่อยเป็น

#### ลำดับ

#### ถัดไป

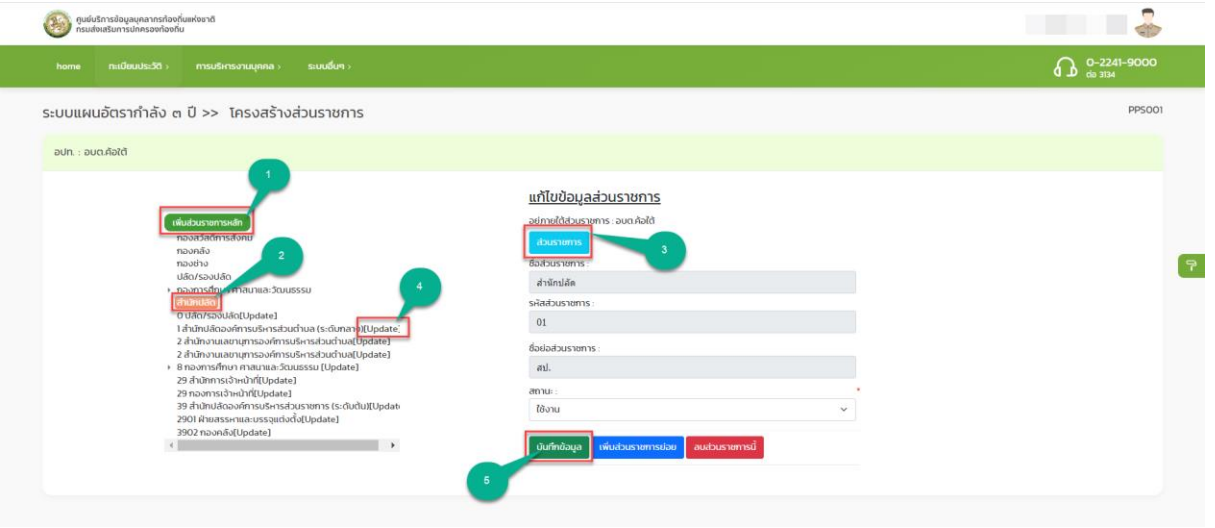

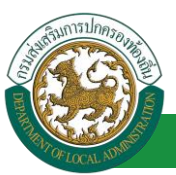

<span id="page-4-0"></span>**ขั้นตอนที่ 2 การเพิ่ม/แก้ไข หน่วยงานภายใน และกำหนดตำแหน่งของกรอบอัตรากำลังของ หน่วยงาน อปท. (สำหรับนายทะเบียน)**

การสร้างบุคลากรประเภทข้าราชการครู และบุคลากรทางการศึกษา จำเป็นต้องสร้างตำแหน่งของ บุคลากรภายในสถานศึกษา เพื่อรองรับการเชื่อมโยงบุคคลเข้ากับตำแหน่ง กรณีที่มีการสร้างสถานศึกษา และ กำหนดตำแหน่งบุคลากรในโครงสร้างองค์กรของ อปท. ไว้แล้ว ให้ข้ามขั้นตอนนี้ *หากยังไม่เพิ่มสถานศึกษา* หรือ ยังไม่กำหนดตำแหน่งบุคลากรในสถานศึกษา ให้ดำเนินการดังนี้

หมายเหตุขั้นตอนนี้สงวนสิทธิให้ผู้ใช้ระบบระดับ อปท. 1 รายต่อ 1 อปท. เท่านั้น เพื่อป้องกันการเพิ่มข้อมูล ซ้ำซ้อนหรือไม่จำเป็น

หน่วยงานภายในสังกัดเพื่อใช้กำหนดกรอบอัตรากำลังแบ่งเป็น 2 ประเภทคือ

- 1. หน่วยงานหลัก
- 2. หน่วยงานย่อย

#### <u>ขั้นตอนการเพิ่มหน่วยงานหลัก</u>

- 1. กดเลือกเมนู "ทะเบียนประวัติ" จากแถบเมนูด้านบน
- 2. กดเลือกเมนูรอง "ระบบ แผนอัตรากำลัง 3 ปี" จะปรากฏเมนูย่อย เมนูตั้งค่า
- 3. กดเลือกเมนูย่อย "โครงสร้างส่วนราชการ" จะปรากฏหน้าจอ PPS001 ดังรูป

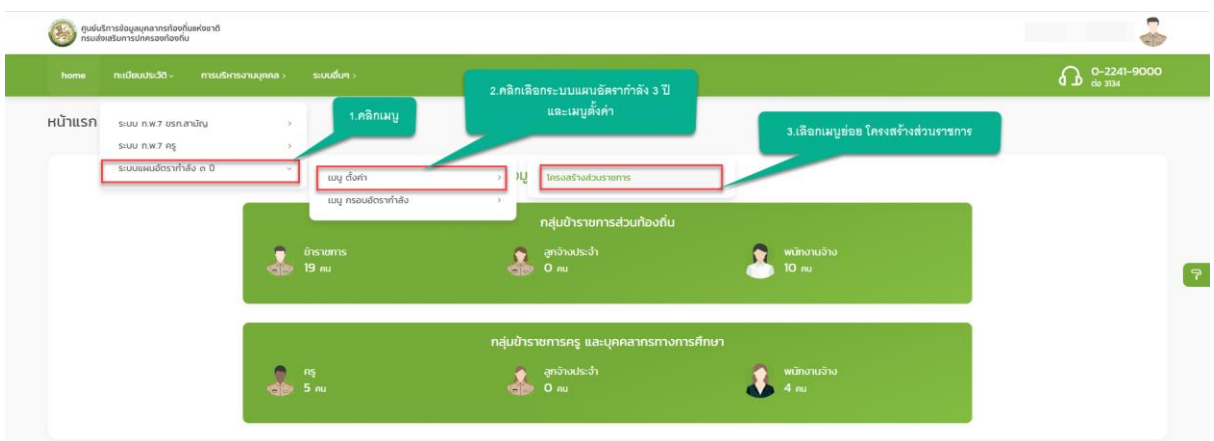

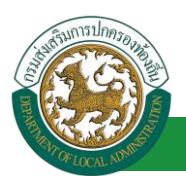

4. คลิกปุ่ม "เพิ่มส่วนราชการหลัก" จะปรากฏหน้าจอเพื่อเพิ่มข้อมูลหน่วยงาน ดังรูปต่อไป หากยังไม่ได้ สร้างส่วนราชการหลักของ อปท. หรือสร้างยังไม่ครบ ให้ใส่ข้อมูลส่วนราชการหลัก โดยเฉพาะช่องที่มีดอก จันสีแดงให้ครบทั้งหมด และคลิกปุ่ม "บันทึกข้อมูล" ในขั้นตอนนี้ จะเป็นการเพิ่มส่วนราชการหลักภายใต้ อปท. หากส่วนราชการหลักได้รับการสร้างครบถ้วนแล้ว ให้ข้ามขั้นตอนนี้

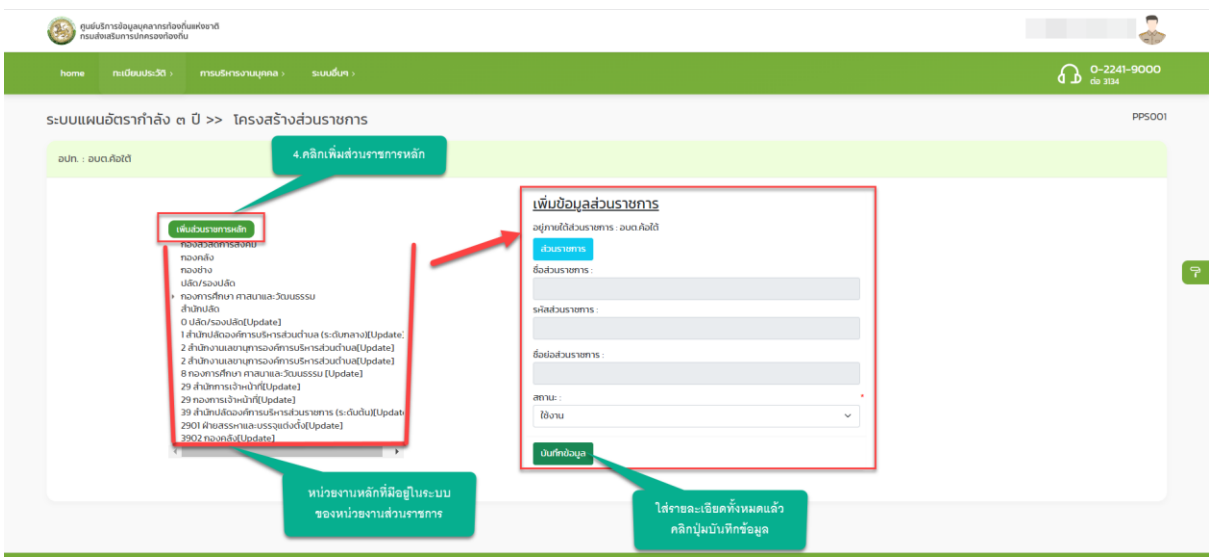

#### ขั้นตอนการเพิ่มหน่วยงานย่อย

- 1. คลิกเลือกหน่วยงานหลักที่ต้องการ จากตัวอย่างจะดำเนินการสร้างหน่วยงานย่อยภายใต้ "กองการศึกษา ศาสนาและวัฒนธรรม"
- 2. คลิก ปุ่มเพิ่มหน่วยงานย่อย

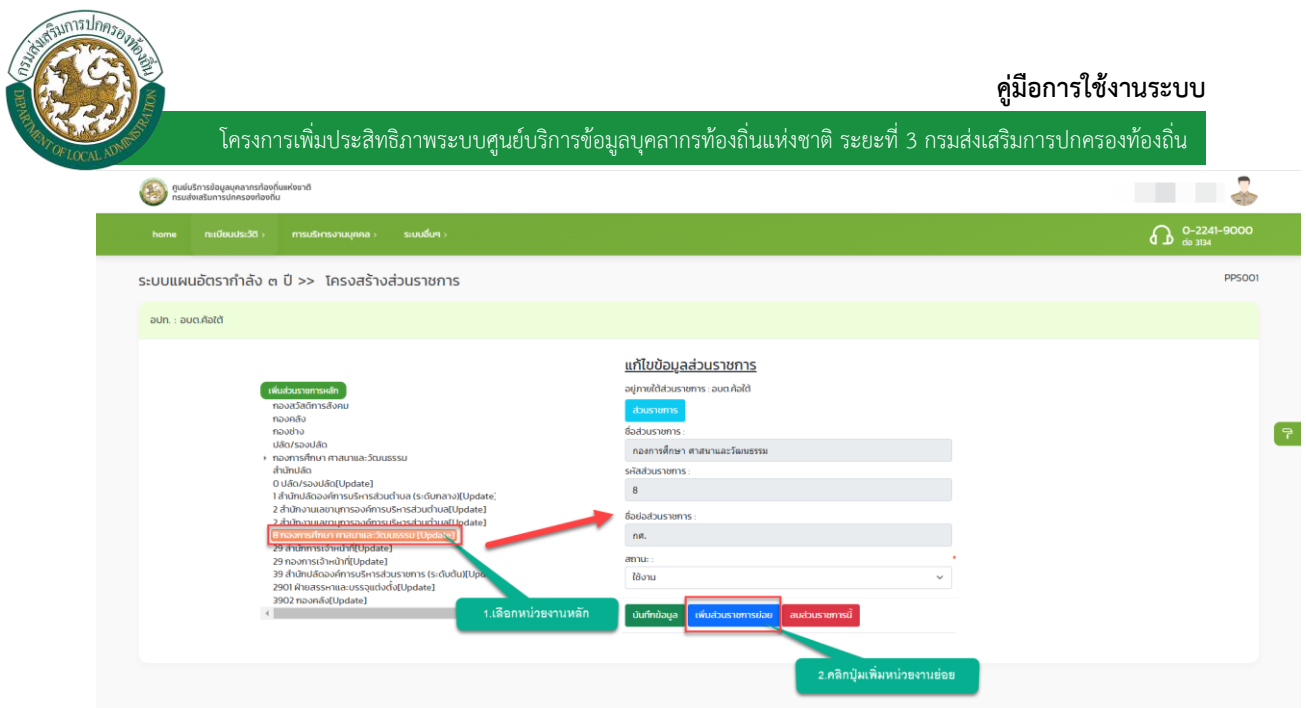

3. ใส่ข้อมูลรายละเอียดของหน่วยงานย่อยภายใต้ กองการศึกษาและวัฒนธรรม โดยคลิกเลือกส่วน

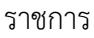

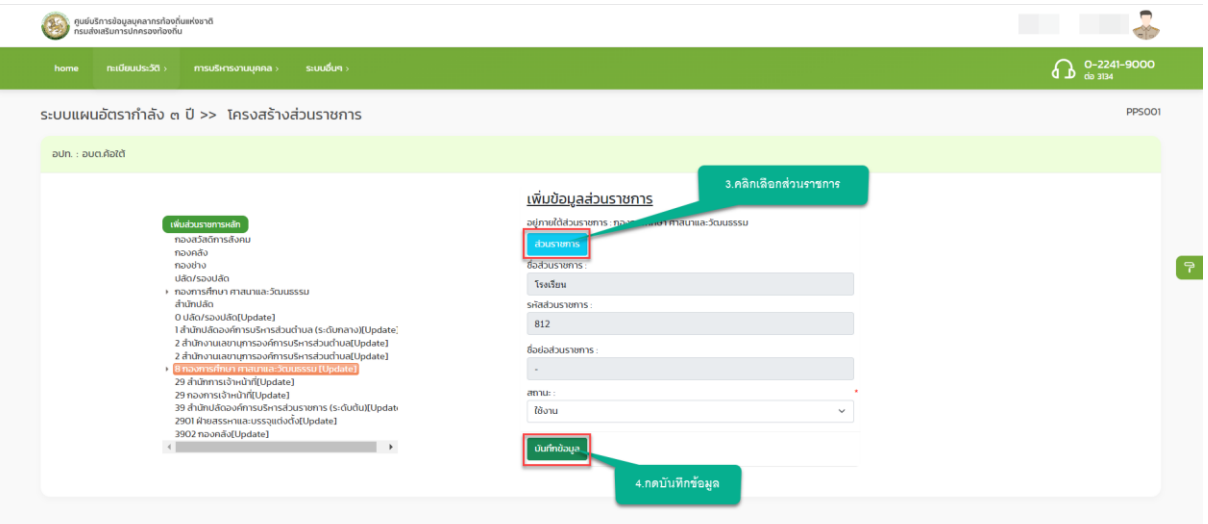

- 4. คลิกปุ่ม บันทึกข้อมูล
- 5. ตรวจสอบข้อมูลที่ได้ทำการบันทึกหน่วยงานย่อย

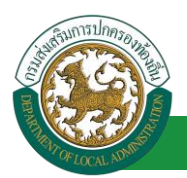

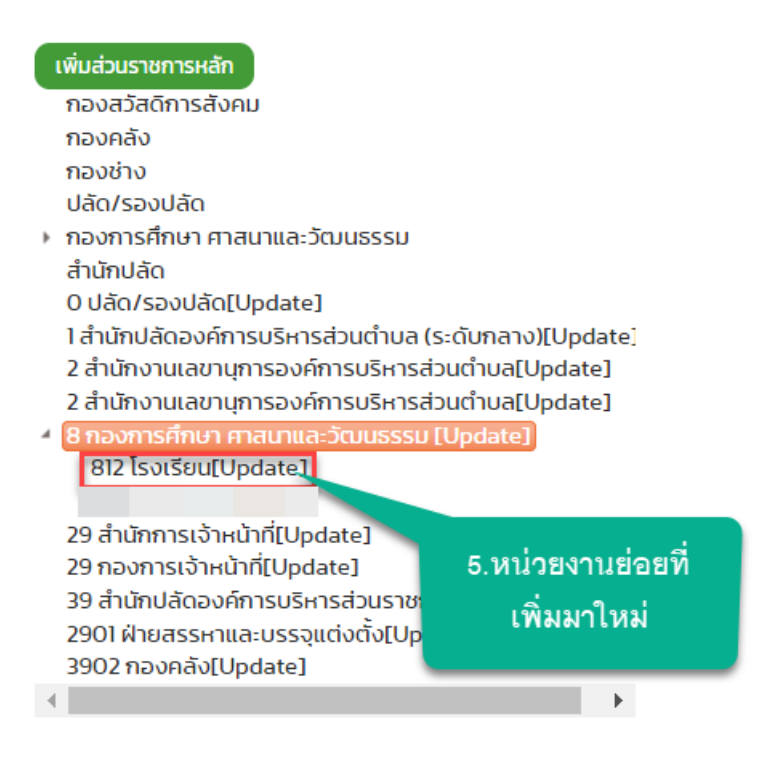

- 6. คลิกเลือกหน่วยงานที่ต้องการโดยสร้างหน่วยงานย่อยเพิ่มเติม จากตัวอย่างจะดำเนินการสร้างหน่วยงาน ภายใต้หน่วยงาน "โรงเรียน"
- 7. คลิกปุ่ม เพิ่มหน่วยงานย่อย

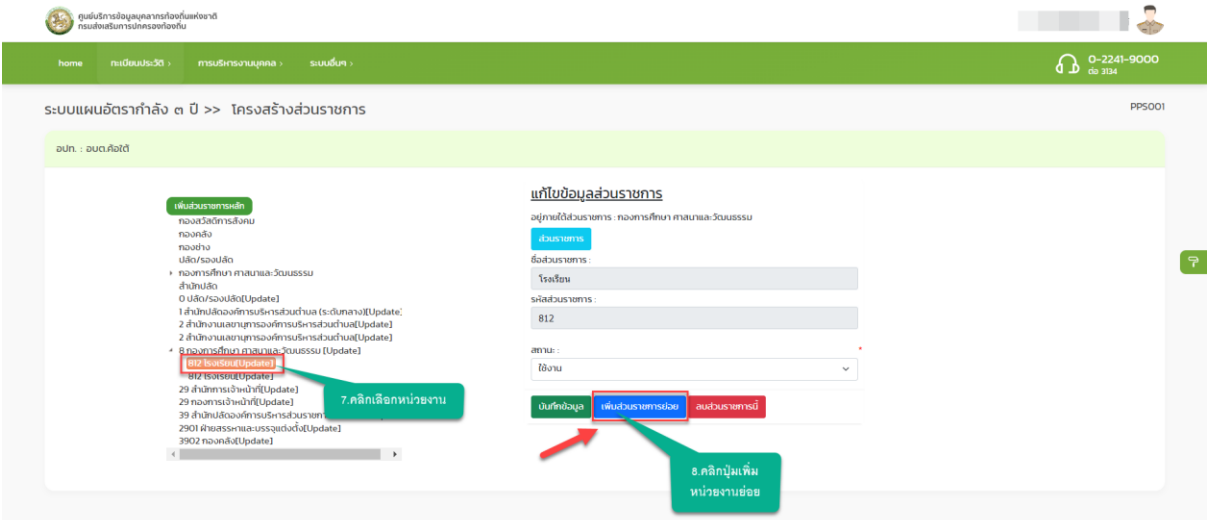

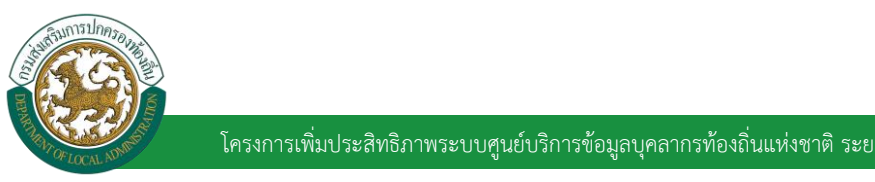

#### **คู่มือการใช้งานระบบ**

โครงการเพิ่มประสิทธิภาพระบบศูนย์บริการข้อมูลบุคลากรท้องถิ่นแห่งชาติ ระยะที่ 3 กรมส่งเสริมการปกครองท้องถิ่น

8. ใส่รายละเอียดหน่วยงานย่อยภายใต้ "โรงเรียน"

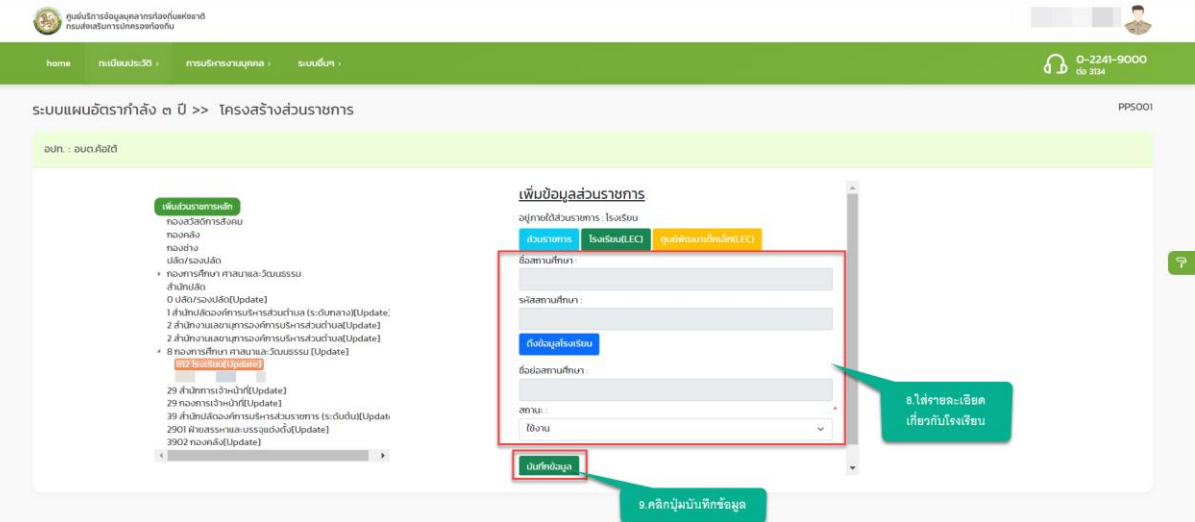

9. คลิกปุ่ม บันทึกข้อมูล

10. ตรวจสอบหน่วยงานย่อยที่ได้ดำเนินการบันทึก

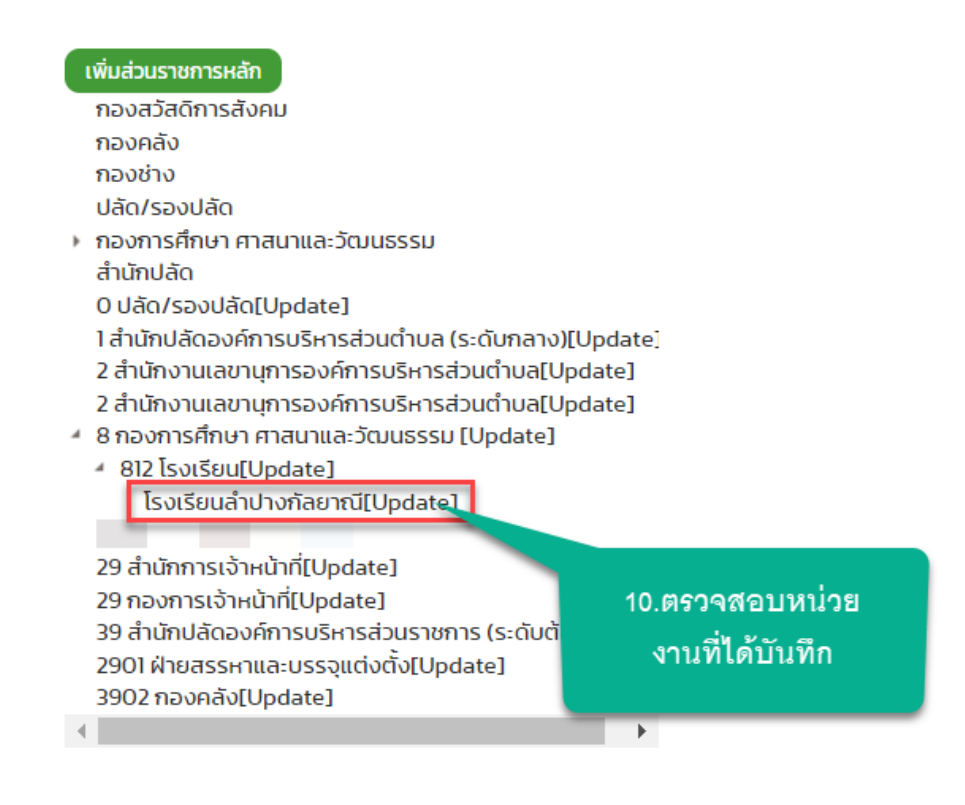

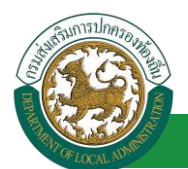

ขั้นตอนการแก้ไขหน่วยงานหลักและหน่วยงานย่อย

- 1. เลือกหน่วยงานหลักหรือหน่วยงานย่อยที่ต้องการ
- 2. หลังจากคลิกเลือก หน่วยงานหลัก จะปรากฏหน้าจอย่อยทางด้านขวาที่แสดงข้อมูลเดิม ผู้ใช้งานสามารถ แก้ไขรายละเอียดที่ปรากฏขึ้นมา
- 3. คลิกปุ่มบันทึกข้อมูล

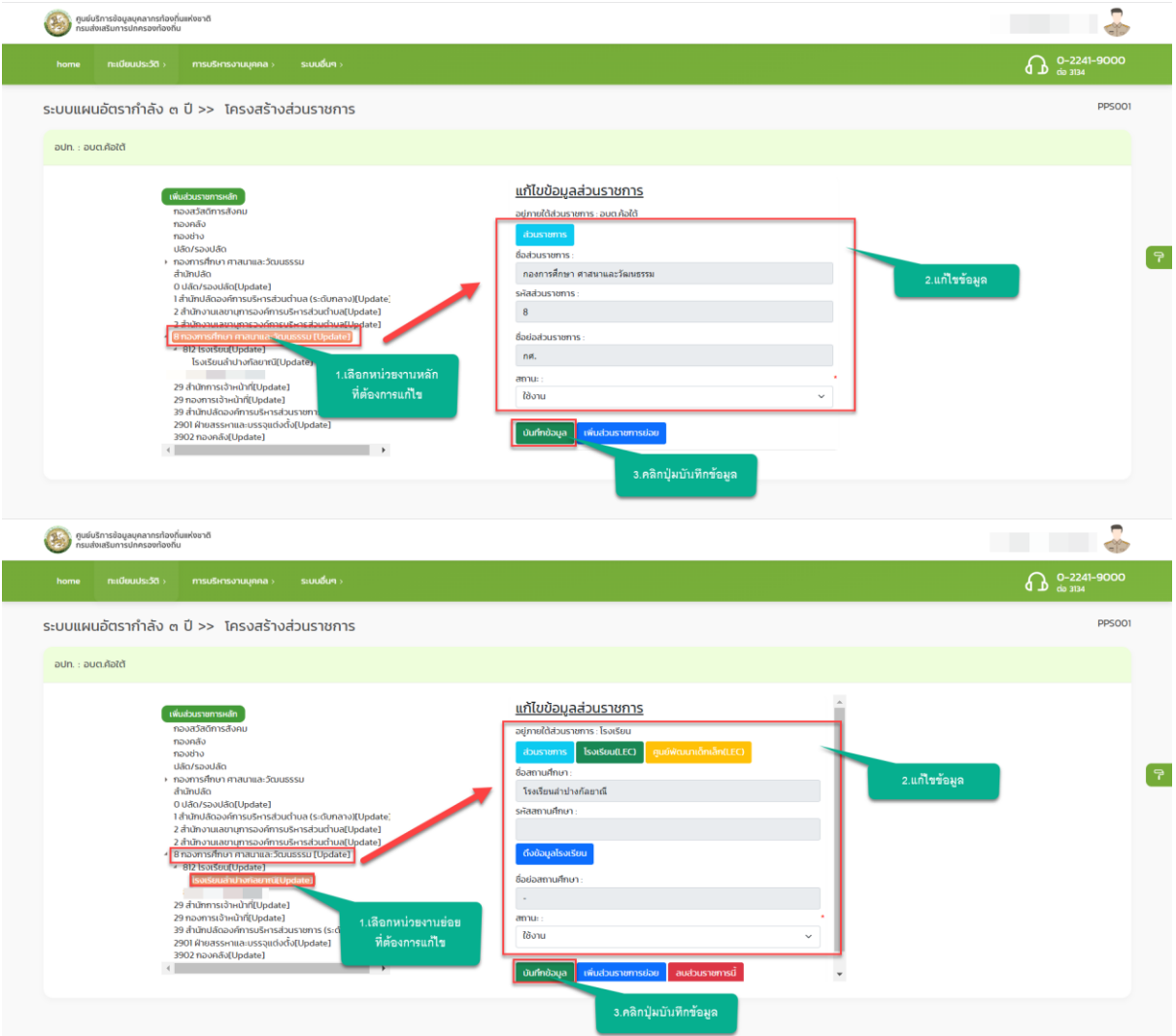